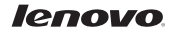

# IdeaTab A1000 Příručka se stručným návodem

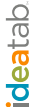

Technické specifikace

Model:IdeaTab A1000 Version: Wi-Fi Hardware Rozměry/Hmotnost/Barva DxŠxV: 199 x 121 x 10,7 \*Hmostnost: 350g \*Barva: černá/bílá CPU MTK 8317, dvoujádrový, 1.2GHz Integrovaná kamera Obrazovka 0,3 MP (vpředu) 7", 16:9 TN.  $1.024 \times 600$  dpi **Baterie** GPS 3500mAh Operační systém Operační systém Android 4.1 (Jelly Bean) Rozhraní 3.5 mm audio konektor Otvor na paměťovou kartu SD Micro LISB Americká Národní Norma 32 GB (max.) Bluetooth 4.0 Wi-Fi

▲ \*Na základě skutečných měření

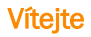

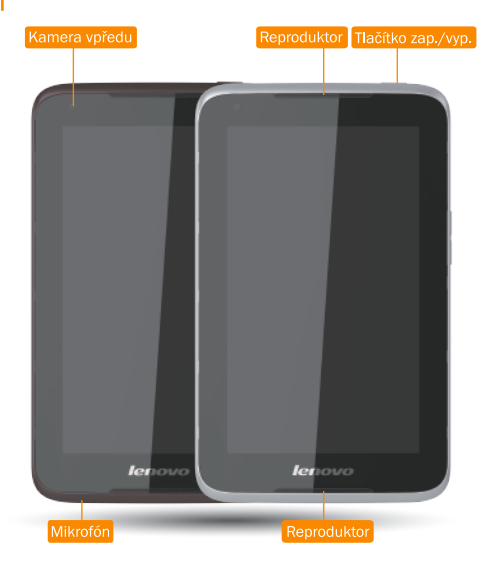

Před tím než začnete používat své zařízení IdeaTab, důkladně si přečtěte tuto příručku. Příručka Vám pomůže naučit se tipy ohledně nastavení a používání zařízení IdeaTab

Informace v této příručče jsou uvedeny pro předvolené nastavení. Obrázky a snímky obrazovky použité v příručče se mohou lišit od vzhledu skutečného zařízení a zobrazení na obrazovce

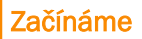

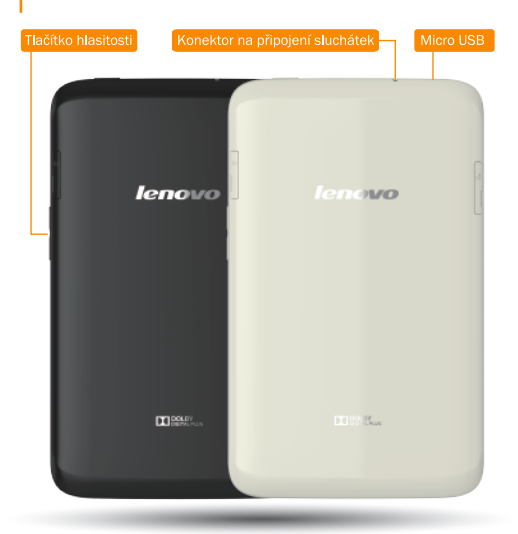

#### Zamknutí/odemknutí obrazovky

Zařízení IdeaTab zamknete v pohotovostním režimu stisknutím tlačítka zap./vvp. Pro odemknutí obrazovky stiskněte tlačítko zap /vyp. a potom posuňte běžec na obrazovce, tím se dostanete do rozhraní zobrazeného před zamknutím. Spánek/probuzení

Jakmile se obrazovky zařízení chyíli nedotknete, zařízení IdeaTab obrazovku ztmaví a kvůli úspoře energie se přepne do režimu spánku.

#### **Vypnutí**

V pohotovostním režimu stiskněte a podržte tlačítko zap./vvp. a potom podle pokynů na obrazovce potvrďte vypnutí.

# Nabíjení zařízení IdeaTab

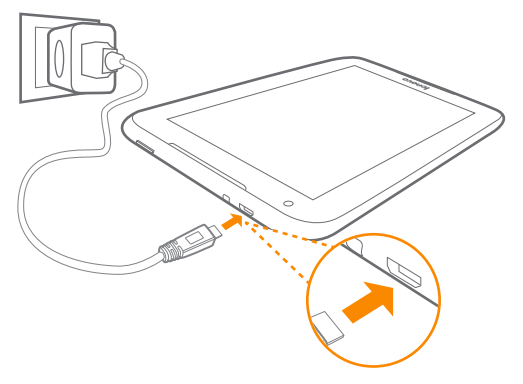

Když stav baterie klesne pod kritickou hodnotu, zařízení IdeaTab vás tónem na tuto skutečnost upozorní a ikona stavu baterie se změní na . Doporučujeme vám k zařízení IdeaTab připojit adapter, a to ve směru oranžové šipky znázorněné na obrázku.

Své zařízení IdeaTab můžete nabíjet v zapnutém i vypnutém stavu.

Když budete zařízení IdeaTab nabíjet zapnuté, ikona stavu baterie (nachází se ve stavovém řádku obrazovky) se bude zobrazovat jako **z Podokončení** nabíjení baterie se ve stavovém řádku zobrazí ikona úplného nabití

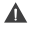

# Vložení SD karty

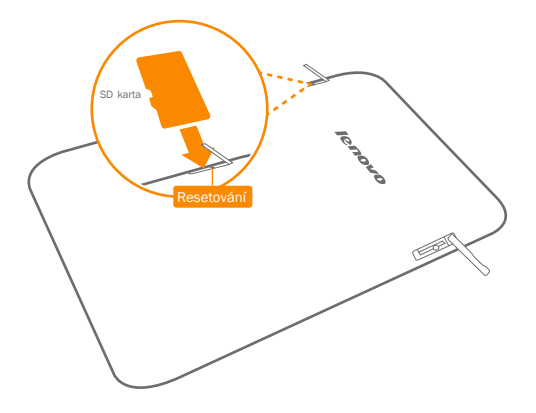

Zařízení IdeaTab podporuje rozšíření pomocí SD karty. SD kartu vložíte následujícím způsobem:

- 1. Otevřete kryt otvoru na vložení SD karty.
- 2. SD kartu zasuňte jak znázorňuje šipka.
- 3. Zavřete kryt otvoru na vložení SD karty.

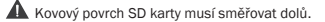

# Připojení IdeaTab k PC

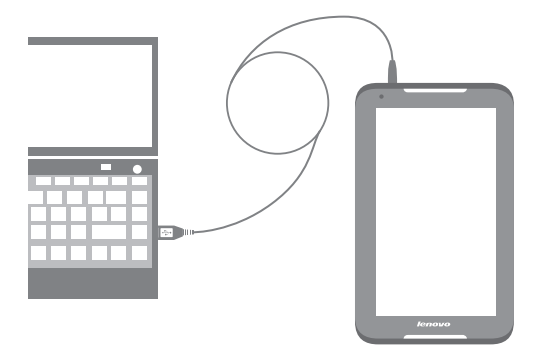

Zařízení IdeaTab můžete připojit k USB portu počítače pomocí kabelu určeného na nabíjení baterie nebo na přenos dat do/z PC.

K dispozici jsou tři varianty připojení: USB paměť, zařízení na přehrávání médií (MTP) a kamera (PTP).

#### Instalace aplikací a her

Přeneste instalační soubor APK z PC do zařízení IdeaTab a potom ho otevřte ve správci souborů zařízení IdeaTab. Instalační program se spustí automaticky.

# Přizpůsobení pracovní plochy

Dotkněte se **. Southander** Své oblíbene aplikace a miniaplikace můžete přesunout na pracovní plochu.

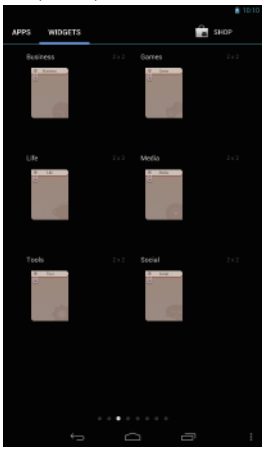

#### Přidávání aplikací/miniaplikací na pracovní plochu

Dotkněte se a podržte ikonu požadované aplikace nebo miniaplikace, dokud se na obrazovce nezobrazí vzor pozadí pracovní plochy, a potom ikonu umístěte kdekoliv podle svého přání.

#### Úprava pracovní plochy

Dotkněte se a podržte jakoukoliv ikonu požadované aplikace a potom ji přemístěte kamkoliv podle svého přání, nebo ji z pracovní plochy odstraňte.

# P**řizpůsobení pracovní pracovní plochy Komunikace** Procházení webu Fotoaparáte Procházení webu Fotoaparáte Procházení webu Fotoaparáte Procházení webu Fotoaparáte Procházení webu Fotoaparáte Procházení webu Fotoaparáte Pro

#### Wi-Fi připojení

Svůj tablet můžete k internetu připojit pomocí Wi-Fi. Když je síť Wi-Fi zapnutá, vaše zařízení IdeaTab bude automaticky vyhledávat dostupné Wi-Fi přístupové body. Zvolte Wi-Fi přístupový bod, ke kterému se chcete připojit.

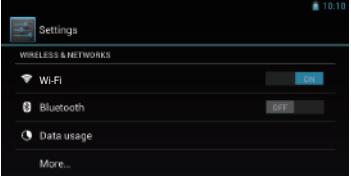

#### Připojení pomocí rozhraní Bluetooth

Jestliže je váš počítač vybaven integrovanou kartou s adaptérem rozhraní Bluetooth, můžete se bezdrátově propojit a přenášet data do/z jiných zařízení aktivním rozhraním Bluetooth, jako je notebook, počítač, PDA a mobilní telefon. Data mezi těmito zařízeními můžete přenášet bez kabelů a do vzdálenosti 10 m v otevřeném prostoru.

Skutečný maximální rozsah se může lišit v závislosti na rušení a překážkách přenosu.

# Procházení webu Fotoaparát procházení webu Fotoaparát procházení webu Fotoaparát procházení webu Fotoaparát pr

> Prohledávání webu  $\frac{11}{11}$  > Prohlížeč. Nyní můžete prohledávat web.

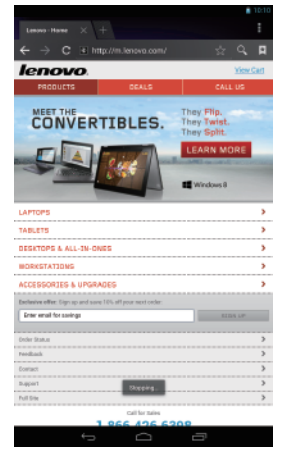

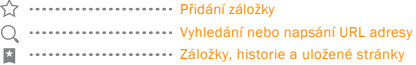

 $\blacktriangle$  Výše uvedené funkce vyžadují připojení vašeho zařízení IdeaTab k internetu pomocí bezdrátové sítě.

### Přizpharát

Dotkněte se > Fotoaparát. Nyní můžete kamerou zaznamenat nádherné momenty vašeho života.

Dotkněte se  $\frac{1}{2}$ > Galerie. Nyní si můžete ve svém zařízení IdeaTab prohlížet fotky a videa.

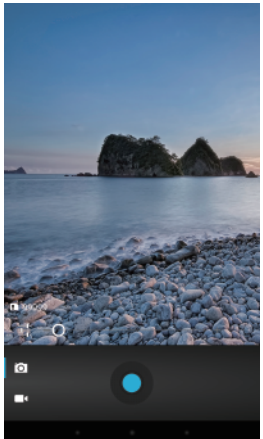

#### Fotoaparát

Pro kameru jsou k dispozici dva režimy: fotografie a videa.

#### Galerie

Fotografii můžete přiblížit/oddálit dvojitým poklepáním nebo roztáhnutím/stáhnutím dvou prstů při dotýkání se obrazovky.

### Další informace

Více informací o funkcích zařízení IdeaTab a uzitečné příručky najdete na: http://support.lenovo.com/. Jestliže si tuto příručku chcete přečíst ve svém zařízení IdeaTab otevřete položku "Uživatelská příručka".

Získání podpory

Podporu o síťových službách a fakturování získáte u svého operátora bezdrátové sítě. Pokyny pro používání zařízení IdeaTab naidete na: http://support.lenovo.com/

Právní upozornění Lenovo. logo Lenovo a IdeaTab isou ochranné známky snolečnosti Lenovo Ostatní společnosti, produkty nebo služby mohou být ochranné nebo servisní známky třetích stran.

První Edice (Červenec 2013) © Convright Lenovo 2013. UPOZÓRNĚNÍ NA OMEZENÁ A VYHRAZENÁ PRÁVA: Pokud jsou údaje nebo software dodávány na základě smlouvy americké Správy Všeobecných Služeb (GSA), používání, reprodukování nebo zveřejňování jsou předmětem smlouvy Contract No. GS-35F-05925.

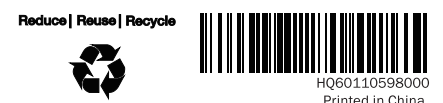